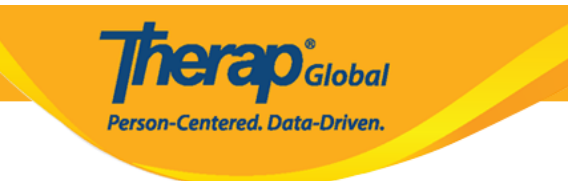

# **Enter Skin/Wound Data**

Users with **HT submit roles** can enter the data of skin/wound.

1. Click on the **New** link beside **Skin/Wound** under the **Health** Tab.

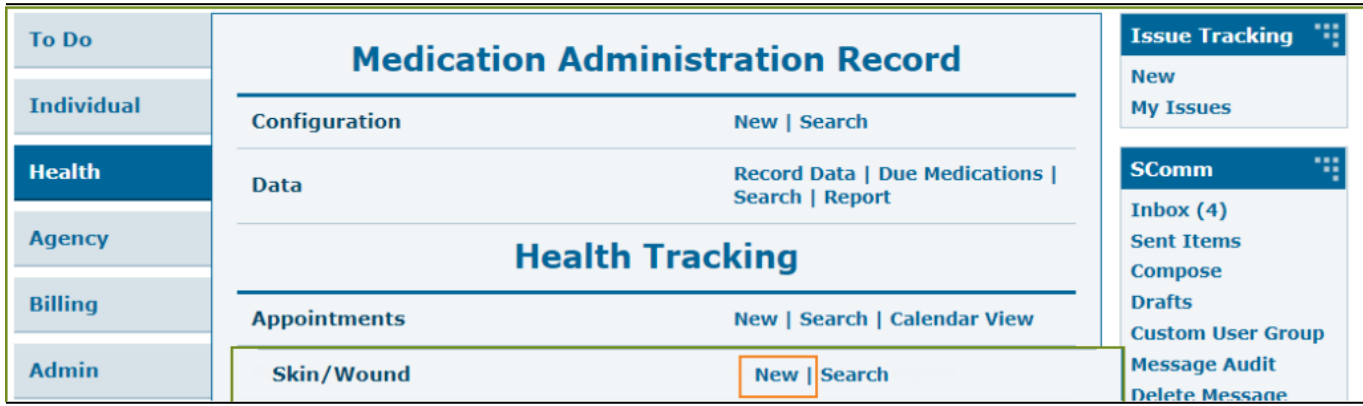

2. Select a **Program** from the list.

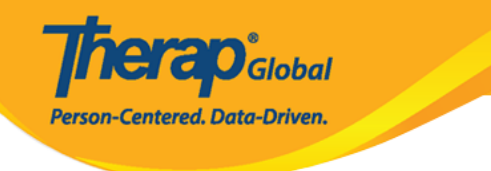

# Select Program For Skin/Wound

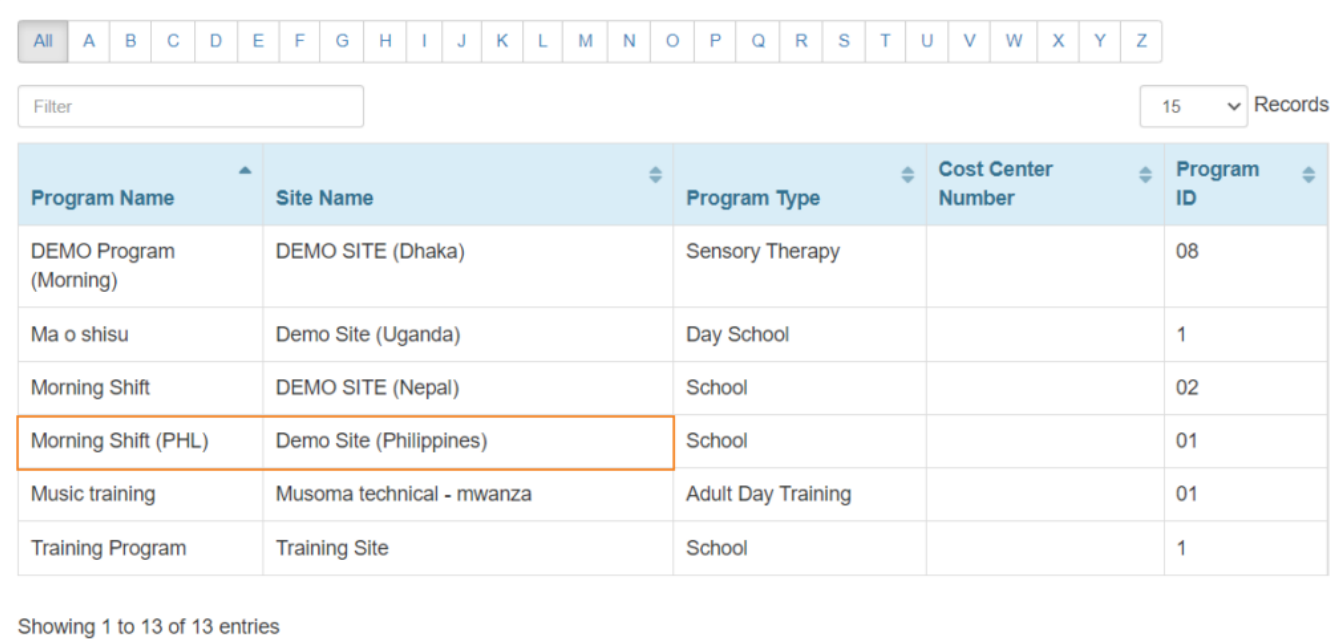

## 3. Select an Individual from the **Select Individual For Skin/Wound** page.

### Select Individual For Skin/Wound

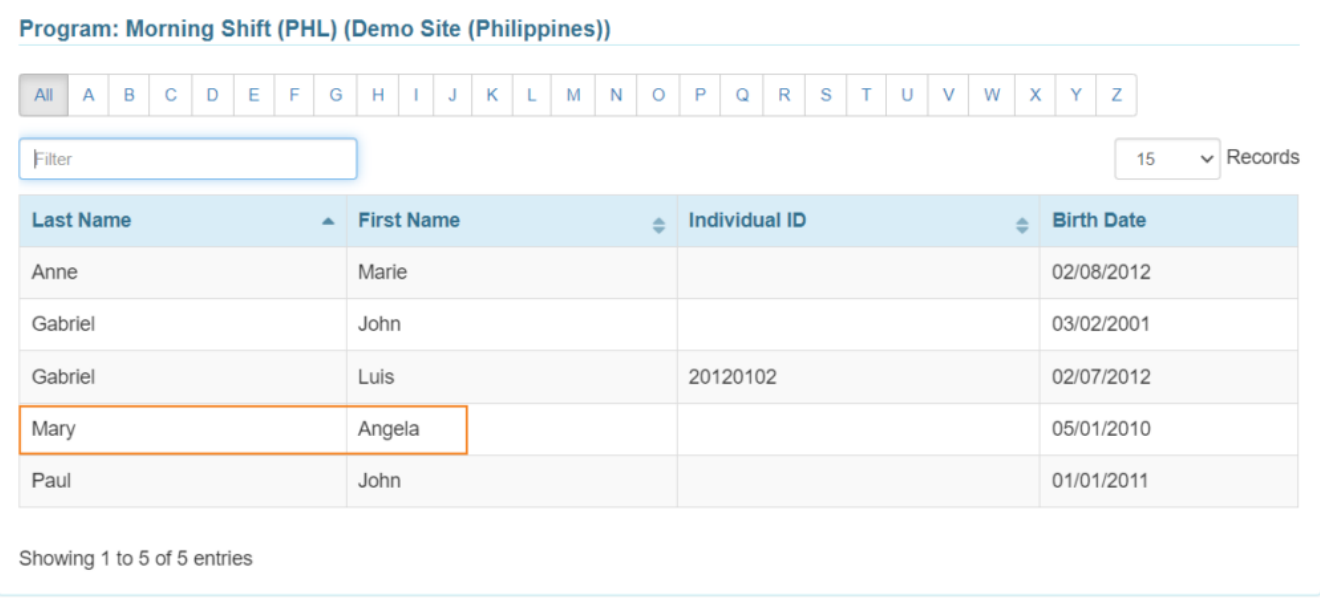

**rerap**<sub>Global</sub>

Person-Centered. Data-Driven.

- 4. In the **General Information** section, the *Red asterisks (\*)* required fields must be filled in with the appropriate information.
	- Users will see the **Individual** Name and **Program** Name
- In the **Reported by** field, the user's name will appear by default. If the **Skin/Wound** information is reported by someone else, you may select the user from the dropdown list.
- The **Date** field will be set to the current date, but by clicking the calendar icon, the user can change the date to a previous one.

The **Notification level** is set on "low" by default but can be changed if needed to medium or high.

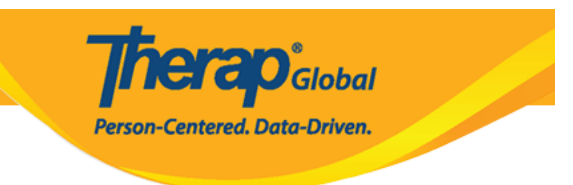

#### Skin/Wound New <sup>8</sup>

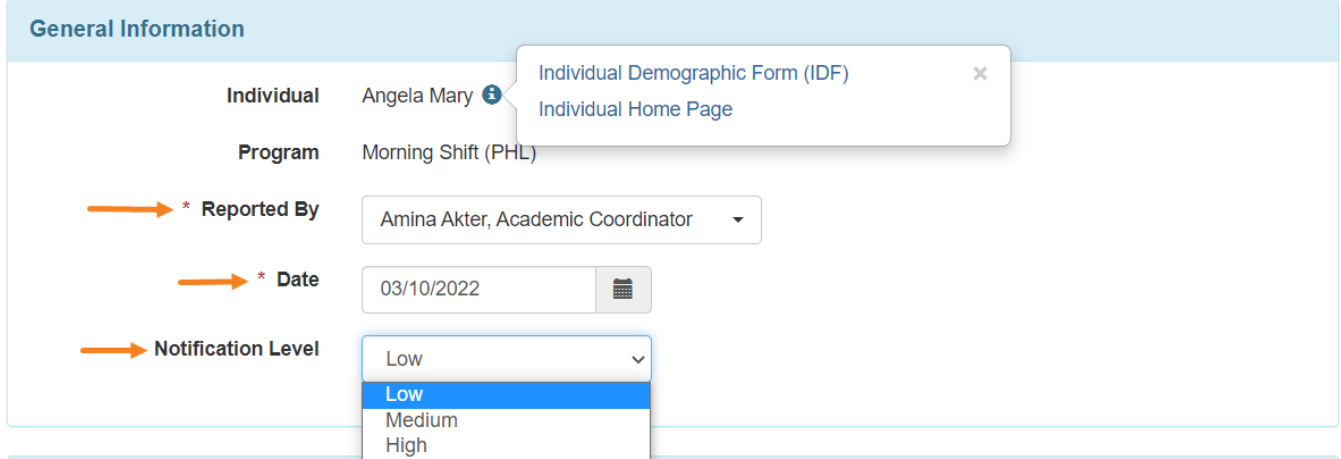

5. Under the **Skin/Wound information** section, users must select **'Yes'** or **'No'** in the **Skin/Wound Present** field.

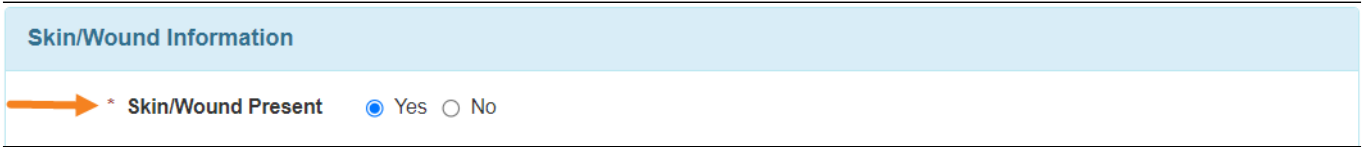

If **'No'** is selected, Users can add comments in the **Comment** field and Click on the **Submit** button to submit the form.

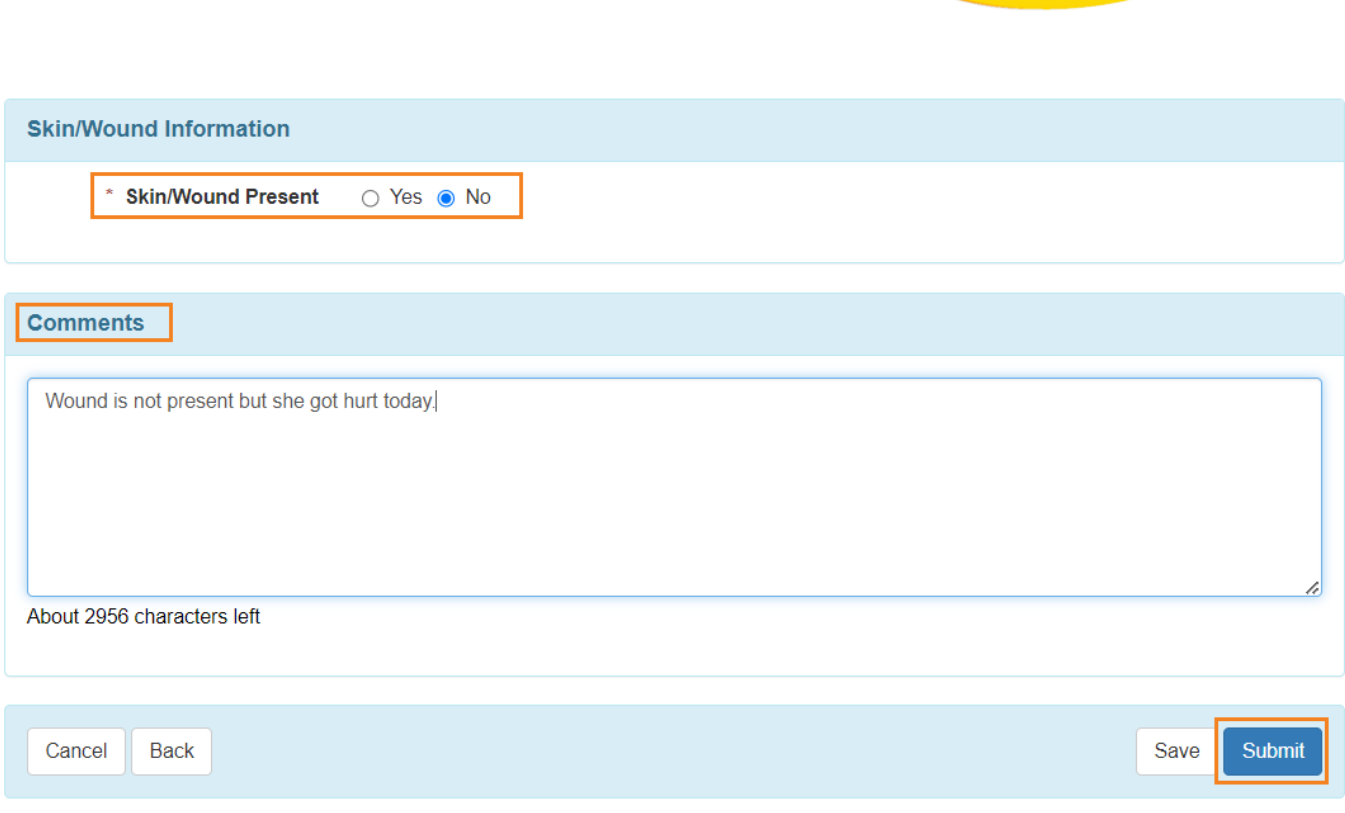

**Therap**<sub>Global</sub>

Person-Centered. Data-Driven.

If **'Yes'** is selected, Users may add **Event Time, Body Part(s), Photo, Photo Date, Wound Type, Wound Stage, Wound Size, Wound Base Color, Skin Color,** and **Skin Tone** information as needed.

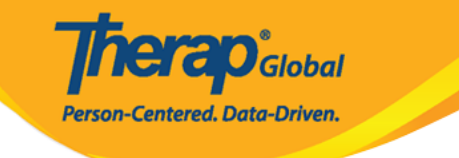

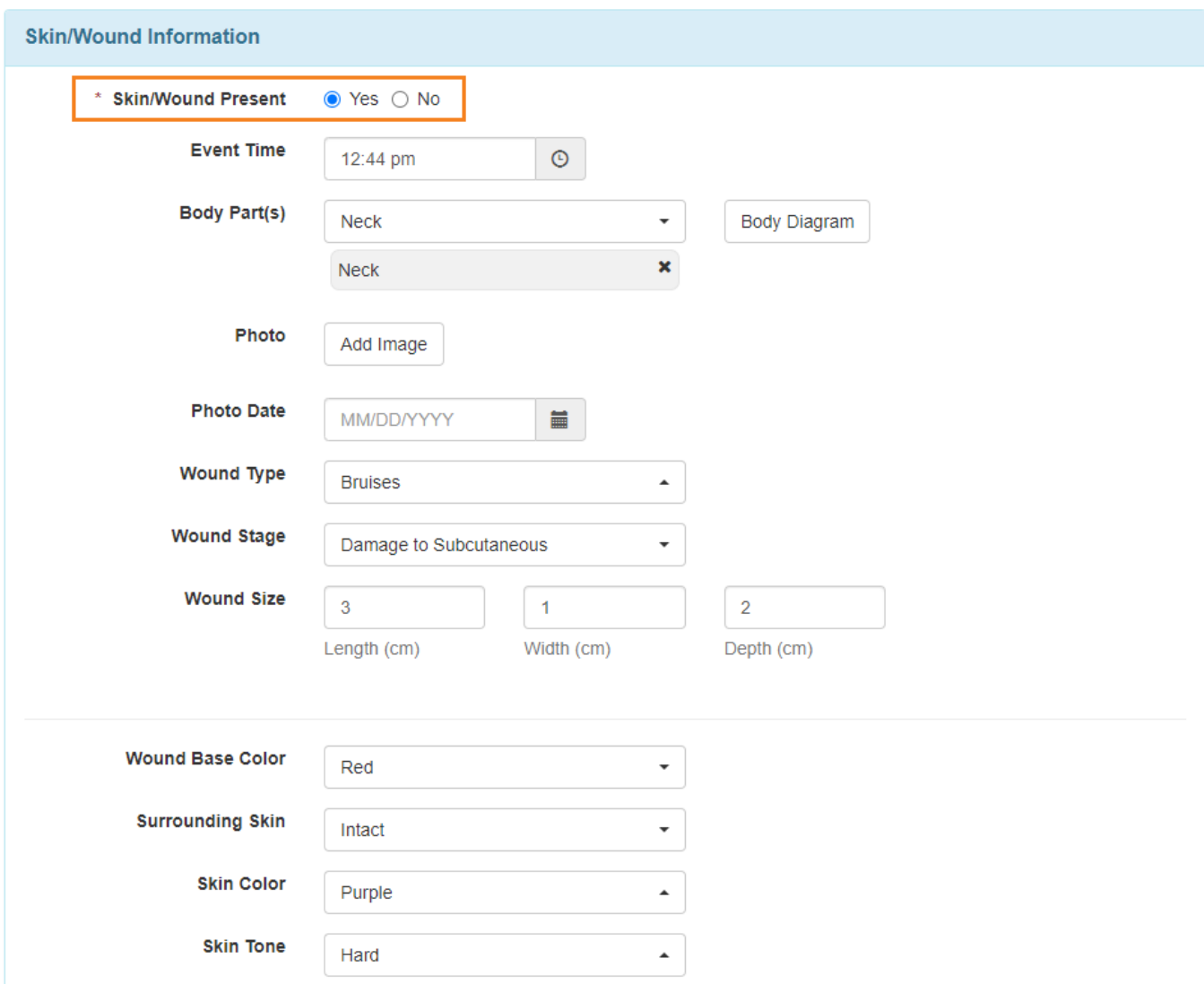

Users can also select the wounded parts of the body by clicking on the **Body Diagram** option. After selecting from the diagram, click on the **Submit** button.

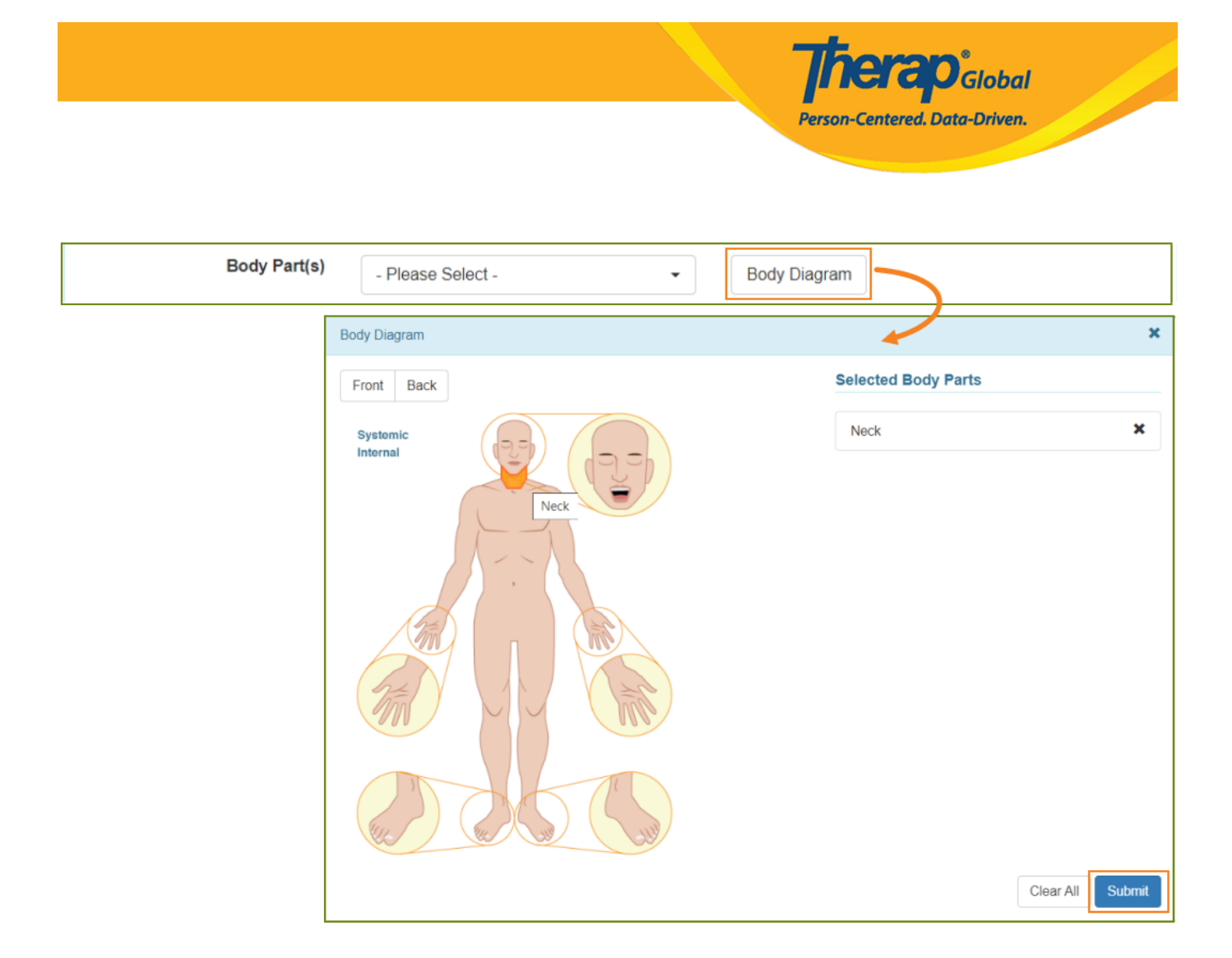

#### 6. In the **Wound Infection** section 'Yes', or 'No' can be selected as appropriate.

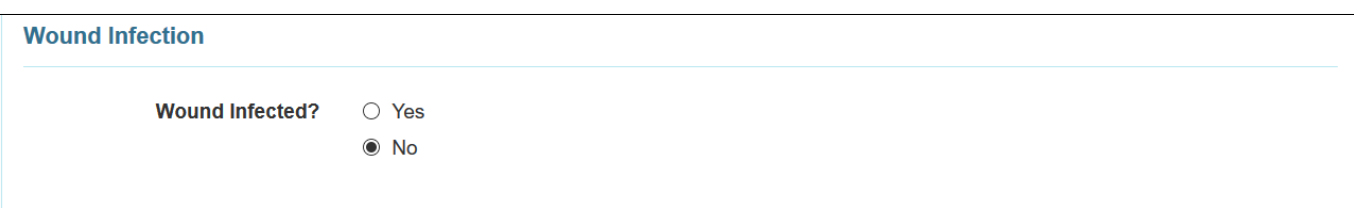

7. In **Wound Infection** section, By putting 'Yes' user can Link their Infection Tracking and Add Infection From the list.

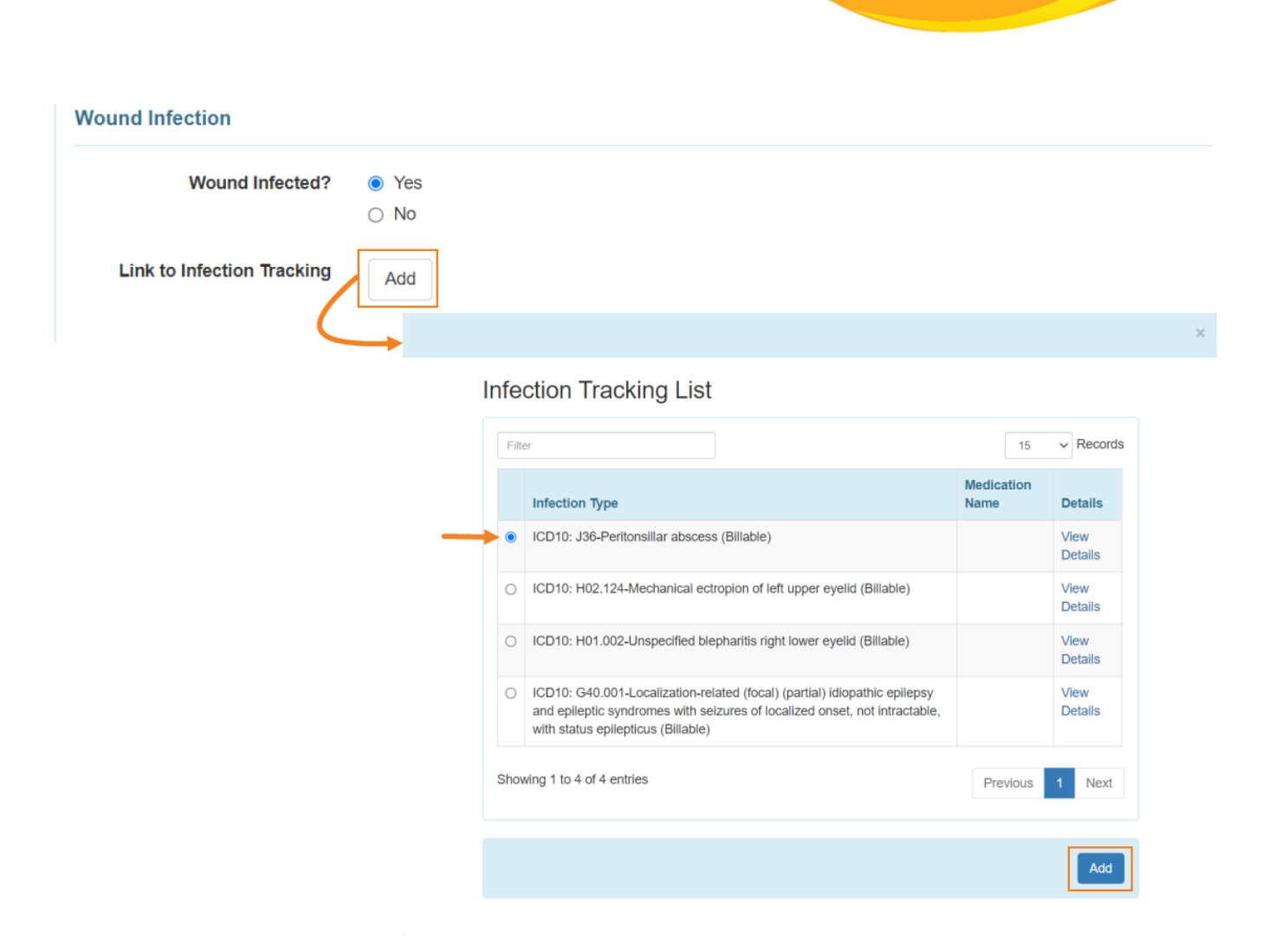

**herap**<sub>Global</sub>

Person-Centered. Data-Driven.

8. In the **Drainage Section**, the **Color, Amount, and Odor** of any wound drainage can be selected from the dropdown list as needed.

Users may enter the information of **Dressing Change Completed, Treatment / Dressing, Wound Resolved** as needed

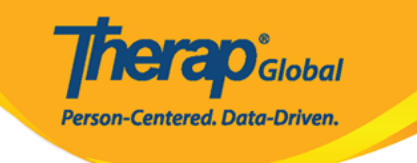

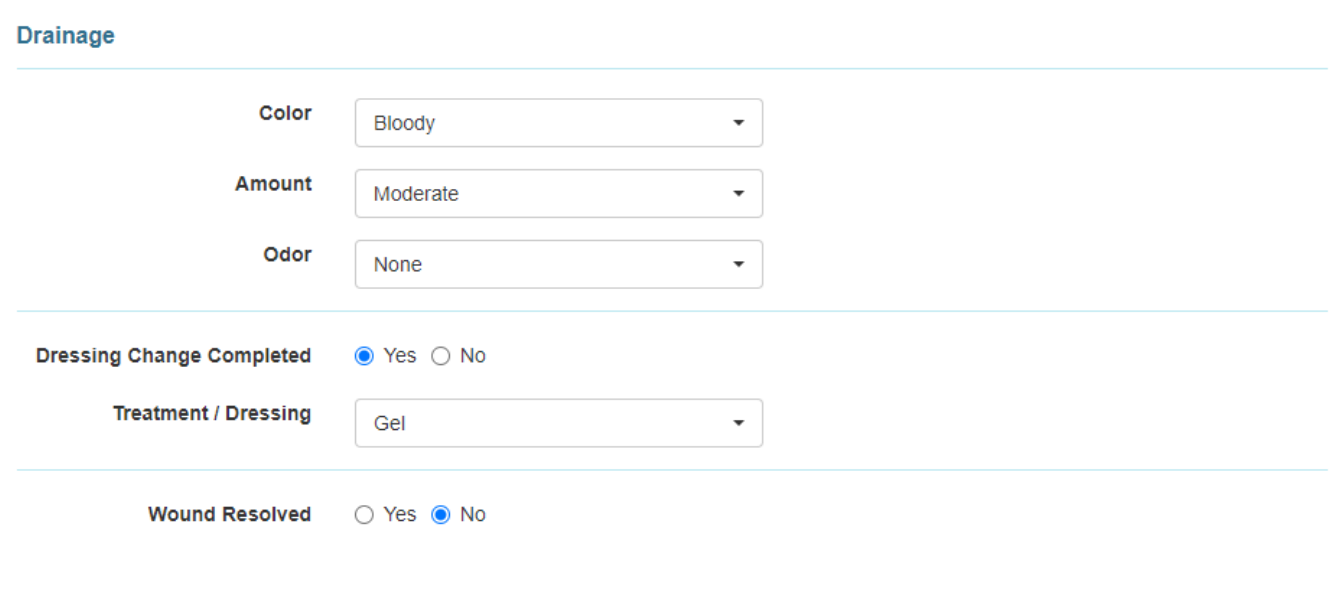

9. Users can enter comments if needed in the **Comments** field.

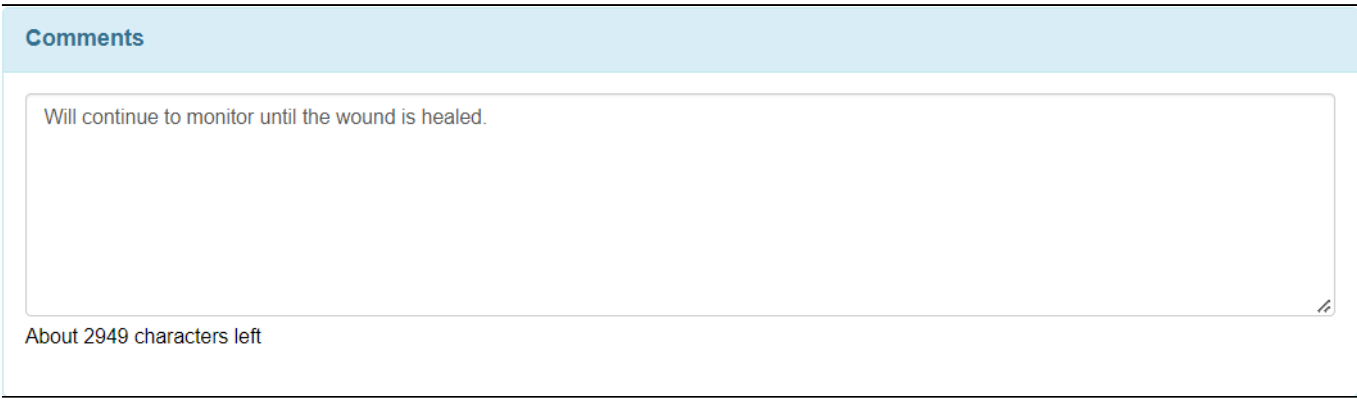

#### 10. After entering necessary information, click on the **Submit** button.

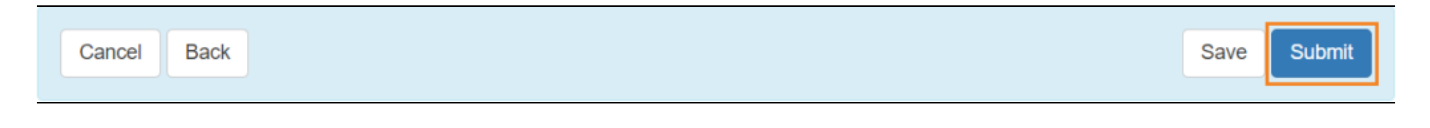

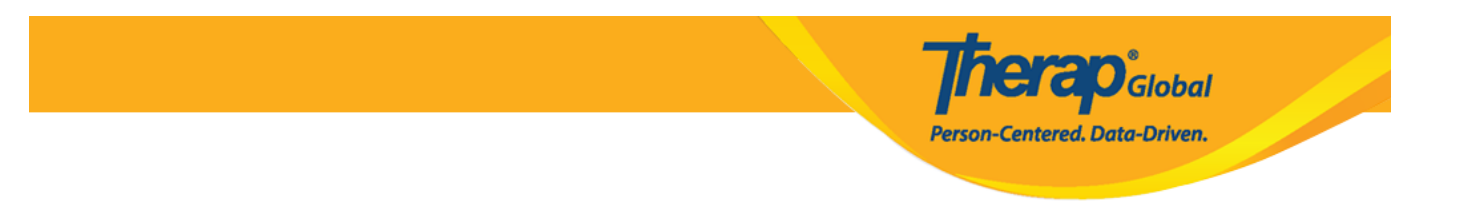

After clicking on the **Submit** button, a **Successfully Submitted** message will be displayed if all of the necessary items have been completed.

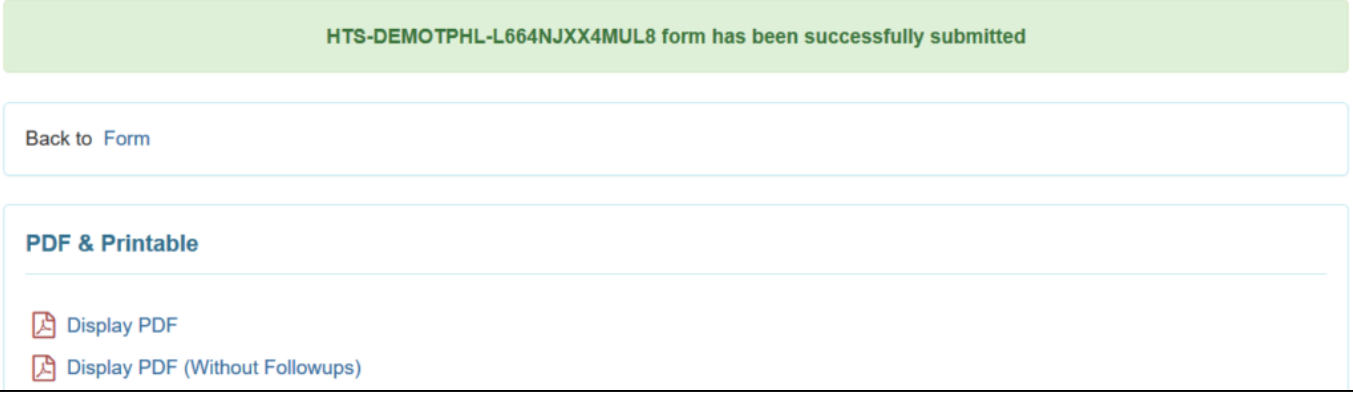